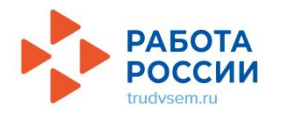

**Единая цифровая платформа «Работа в России» — это федеральная государственная информационная система Федеральной службы по труду и занятости**

https://trudvsem.ru/

### **Действия подростка для временного трудоустройства.**

Подготовить документы (паспорт, СНИЛС, ИНН, карта МИР) Создать личный кабинет на сайте Госуслуг Подать заявление на ЕЦП «Работа в России» (при подаче заявления – обязательно создать и разместить Резюме)

## РЕГИСТРАЦИЯ НА ГОСУСЛУГАХ

Для получения доступа ко всем услугам нужна подтверждённая учётная запись. Существует несколько способов её получить.

### **- Онлайн через банк — 10 минут**

Это самый простой и быстрый способ — регистрация доступна из любого места, где есть интернет.

1. Перейдите на сайт или в приложение одного из банков-партнёров1. Перейдите на сайт или в приложение одного из банков-партнёров (СберБанк1. Перейдите на сайт или в приложение одного из банковпартнёров (СберБанк, Банк ВТБ1. Перейдите на сайт или в приложение одного из банков-партнёров (СберБанк, Банк ВТБ, Тинькофф Банк1. Перейдите на сайт или в приложение одного из банков-партнёров (СберБанк, Банк ВТБ, Тинькофф Банк, Почта Банк) 2. Банки подтвердят вашу личность по тем данным, которые есть у них в системе — паспорту, телефону, электронной почте и адресу

**- Лично в центре обслуживания — от 10 минут** Этот способ подойдёт для тех, у кого нет доступа в интернет или кому сложно работать за компьютером. Выберите удобный центр

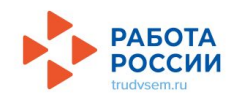

ШАГ 1. Зайдите на портал «Работа в России» - «trudvsem.ru». Для того, чтобы войти в «Мой кабинет» на портале необходимо использовать данные от Вашей учётной записи на «Госуслугах». Найдите надпись «Войти через портал «Госуслуги». Нажмите на неё.

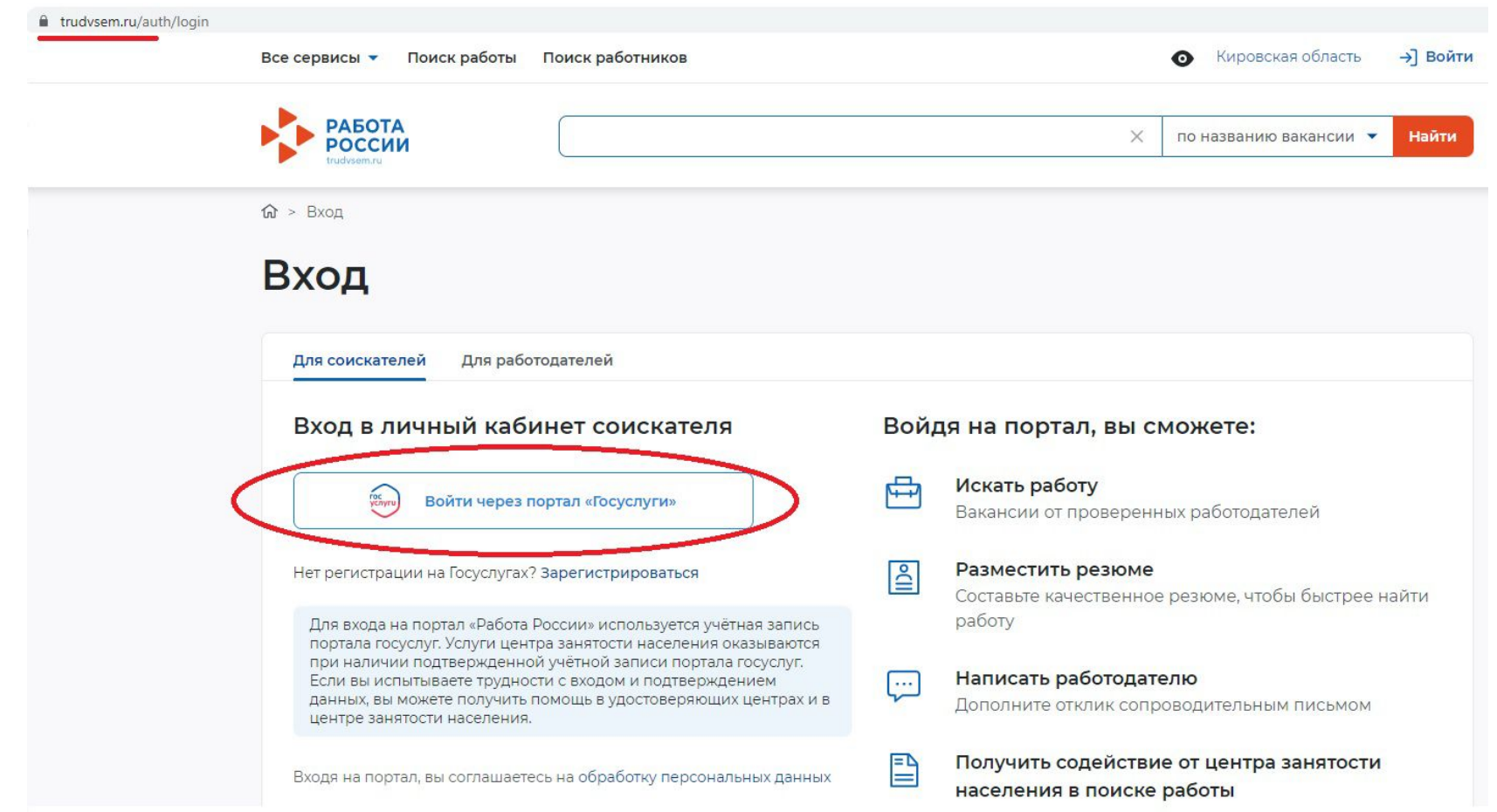

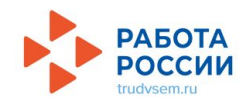

## ШАГ 2. При первом входе перед Вами появится разрешение на предоставление Ваших данных с «Госуслуг», нажмите на кнопку «Предоставить».

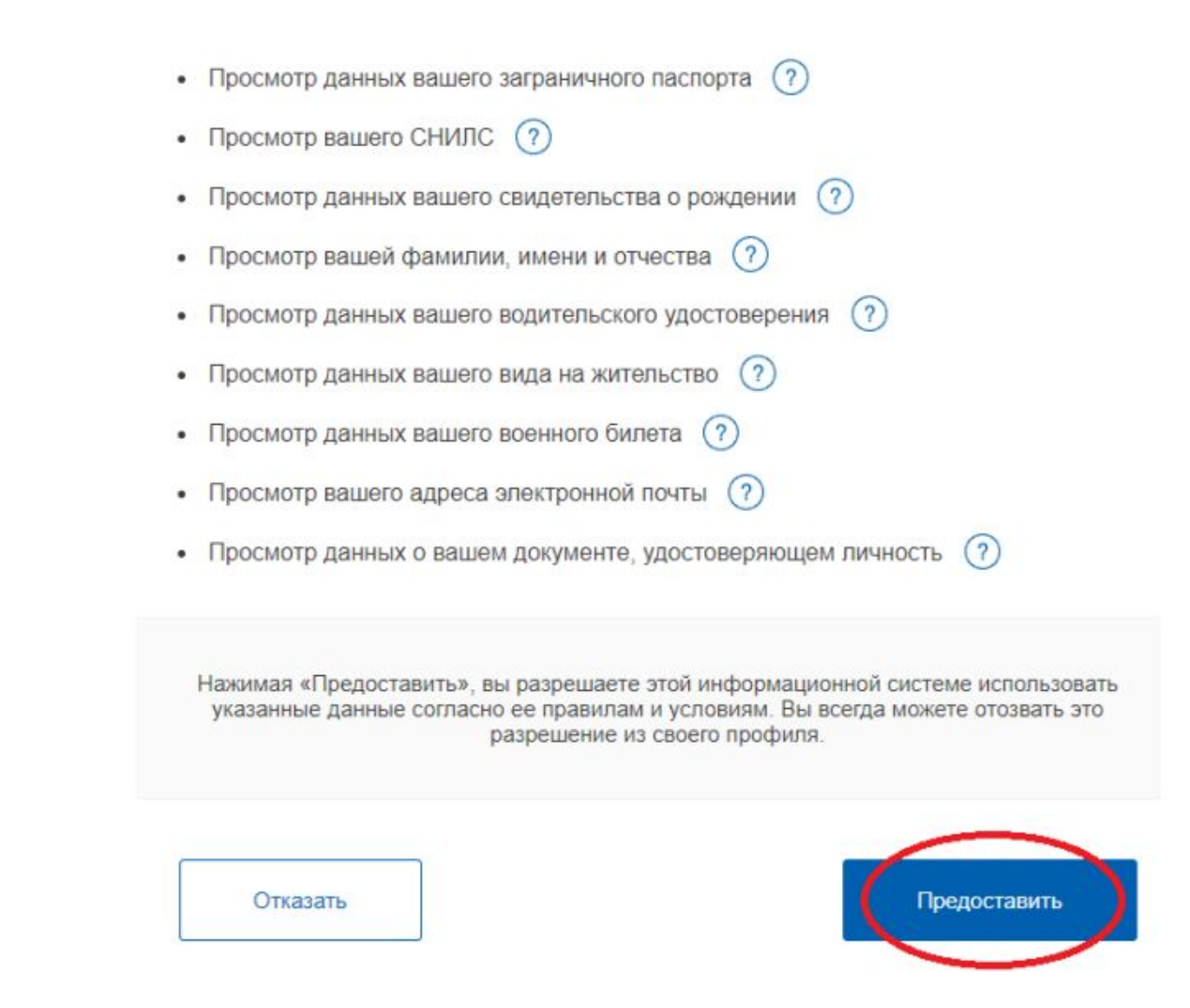

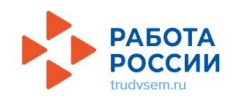

ШАГ 3. Доступ на страницу создания резюме Доступ на страницу создания резюме осуществляется из главного меню личного кабинета и со страницы «Мои резюме» по ссылке «Добавить резюме».

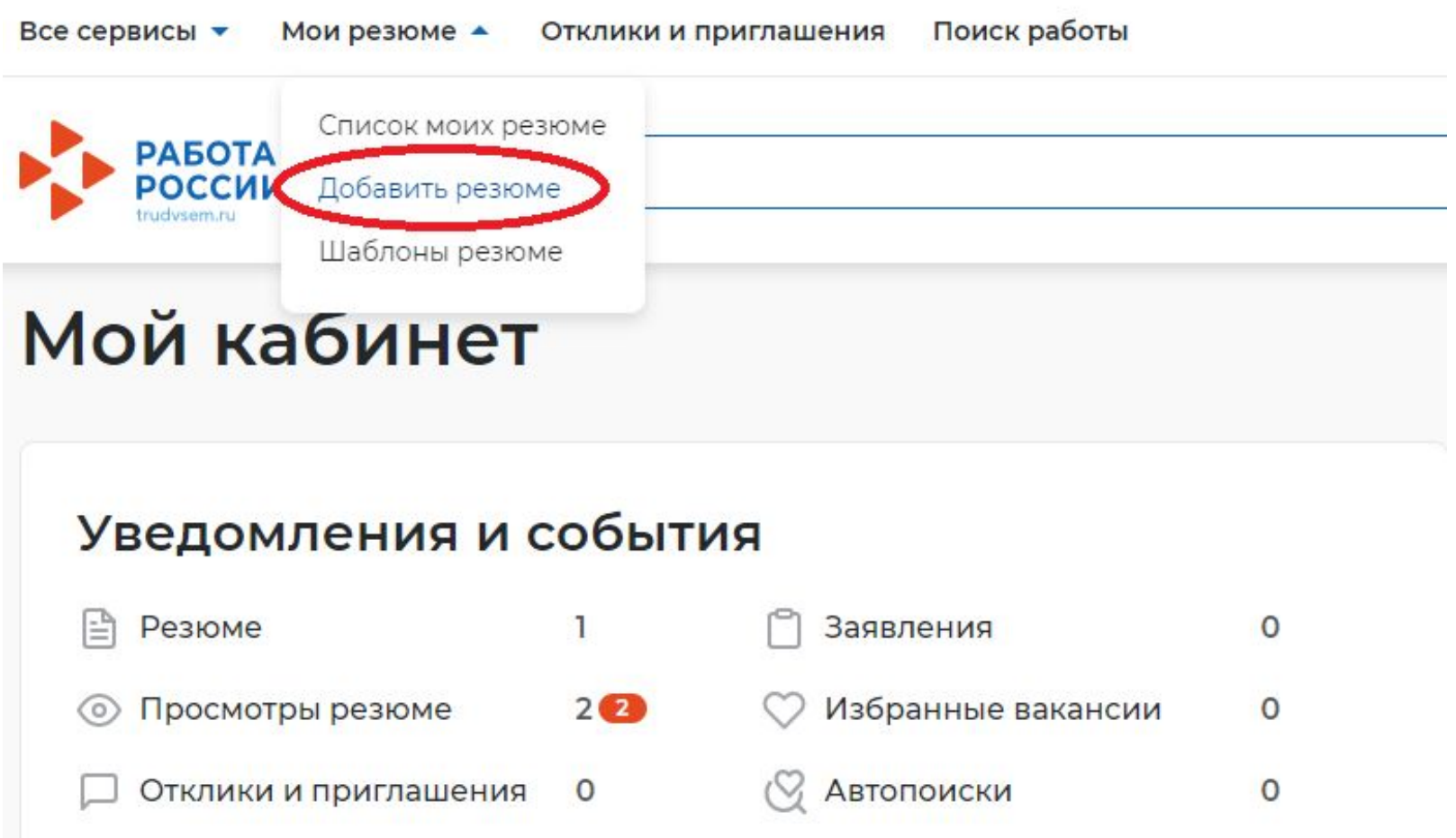

 $\circ$ 

Жалобы и сообщения

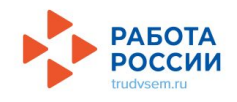

ШАГ 4. Заполните блок «Основная информация» : Желаемая должность (дети пишут ПОДСОБНЫЙ РАБОЧИЙ (разнорабочий, дворник), подросток). Профессия -ПОДСОБНЫЙ РАБОЧИЙ (выбираем из справочника). Сфера деятельности (выбираем любую). Заработная плата (любую). Готов приступить к работе с (01.06.2022).

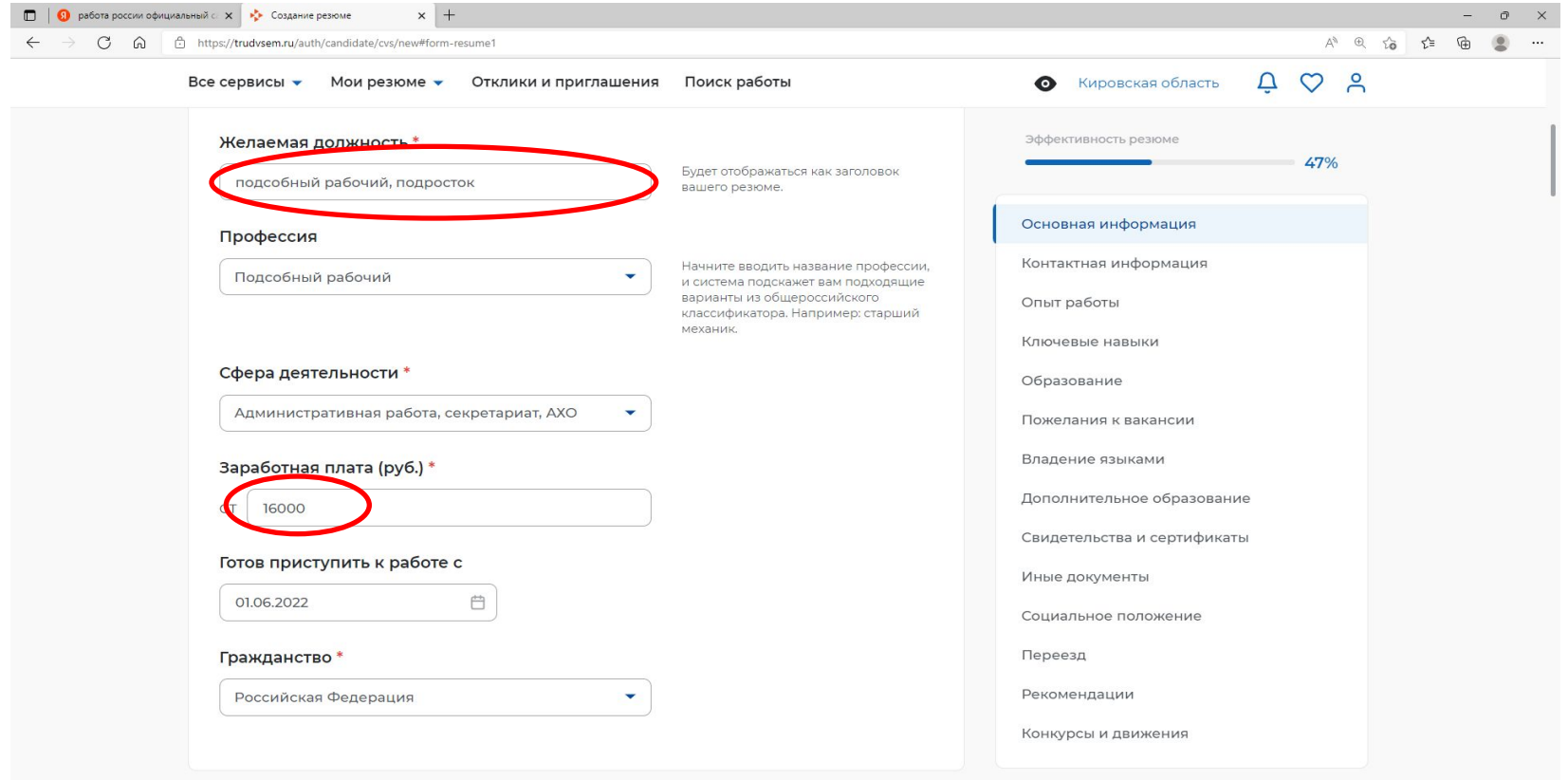

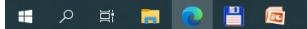

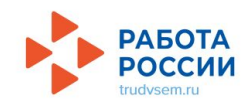

ШАГ 5. В блоке «Контактная информация» необходимо заполнить следующие поля: Регион. Населенный пункт (Киров). Телефон (№ сотового + ставим точку Лучше звонить мне по телефону). E-mail (обязательное поле). Пункты соц. сети и мессенджеры пропускаем.

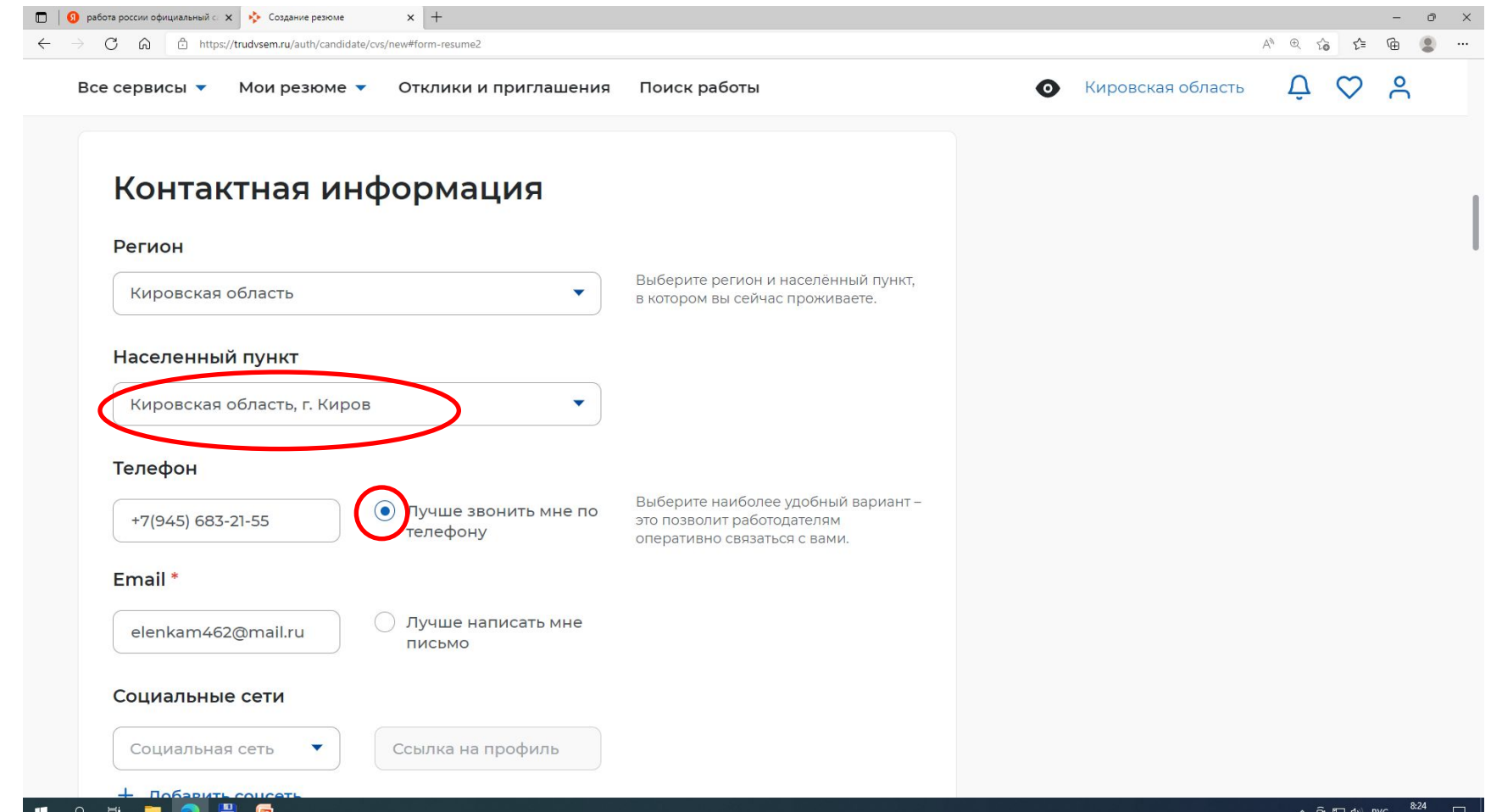

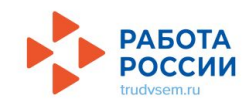

# ШАГ 6. Блок «Опыт работы». Делаем флажок, расположенный в левом верхнем углу блока, НЕАКТИВНЫМ.

# Опыт работы

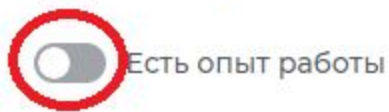

Расскажите о своём опыте работы, работодатели ценят квалифицированных специалистов. Если вы впервые ищете работу, то советуем обратить внимание на вакансии с типом занятости «Стажировка» или с требуемым опытом работы «Начало карьеры».

ШАГ 7. Блок «Ключевые навыки» пропускаем.

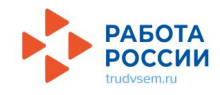

ШАГ 8. При заполнении блока «Образование» необходимо заполнить поле «Учебное заведение». Ставим курсор на это поле и от руки печатаем краткое название школы (напр., Школа №10). Нажимаем кнопку «Добавить». Остальные пункты блока пропускаем.

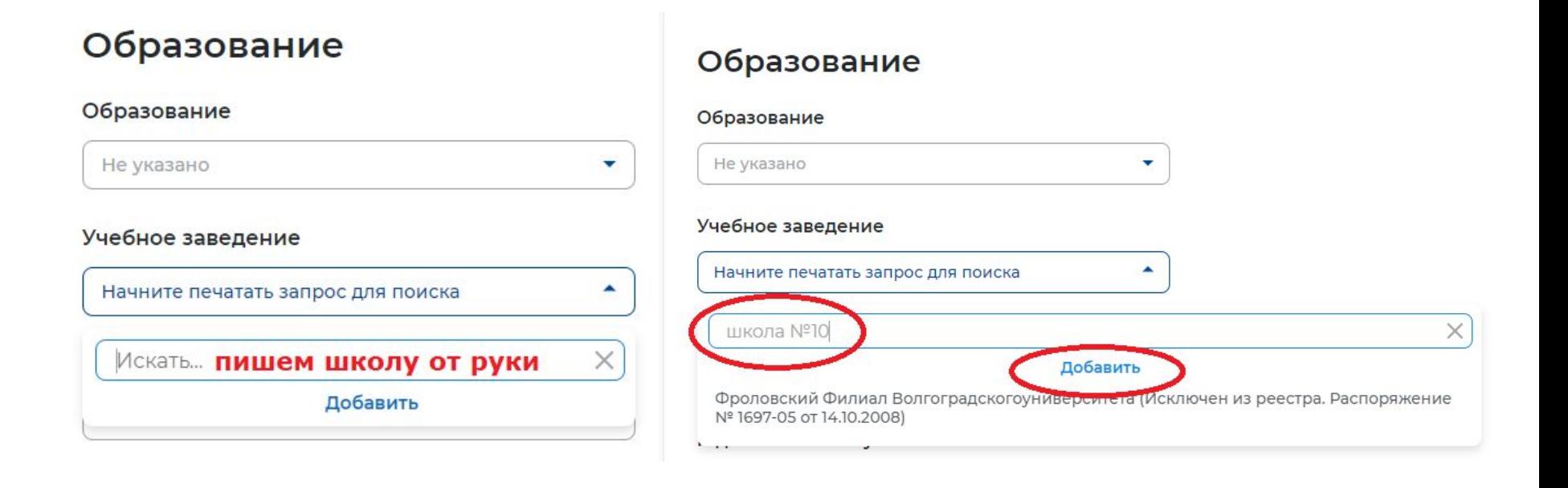

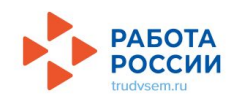

ШАГ 9. В блоке «Пожелания и вакансии» необходимо поставить галочки в Графике работы (Неполный рабочий день) и в Типе занятости (Временная). Пункты Готовность к переобучению и Готовность к командировкам пропускаем.

> Выберите подходящий вам график работы. Можно отметить несколько

вариантов.

# Пожелания к вакансии

### График работы \*

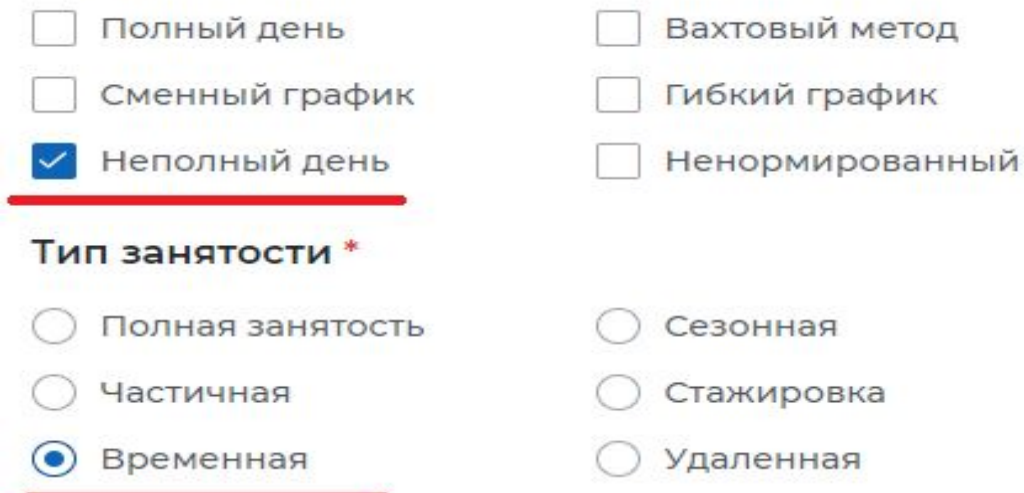

#### Готовность к переобучению

Готов к переобучению

#### Готовность к командировкам

Готов к командировкам

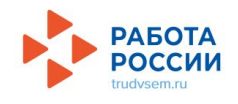

## ШАГ 10. Блок «Владение языками» пропускаем.

ШАГ 11. Нажимаем кнопку «Сохранить и опубликовать».

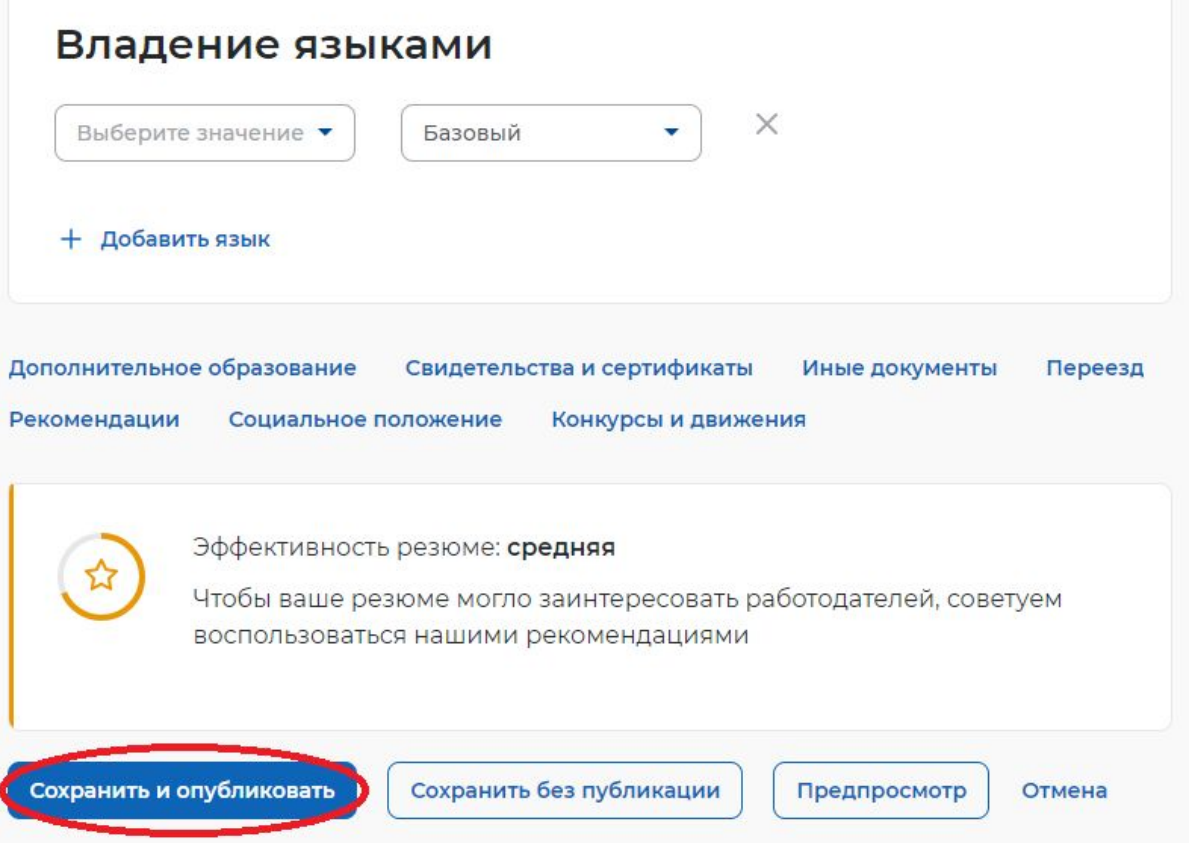

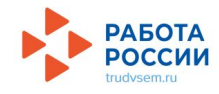

После публикации открывается страница со статусом резюме «Ожидает модерации». Отправить заявление на постановку на учет в Центр занятости можно только после того как статус резюме поменяется на «Одобрено»

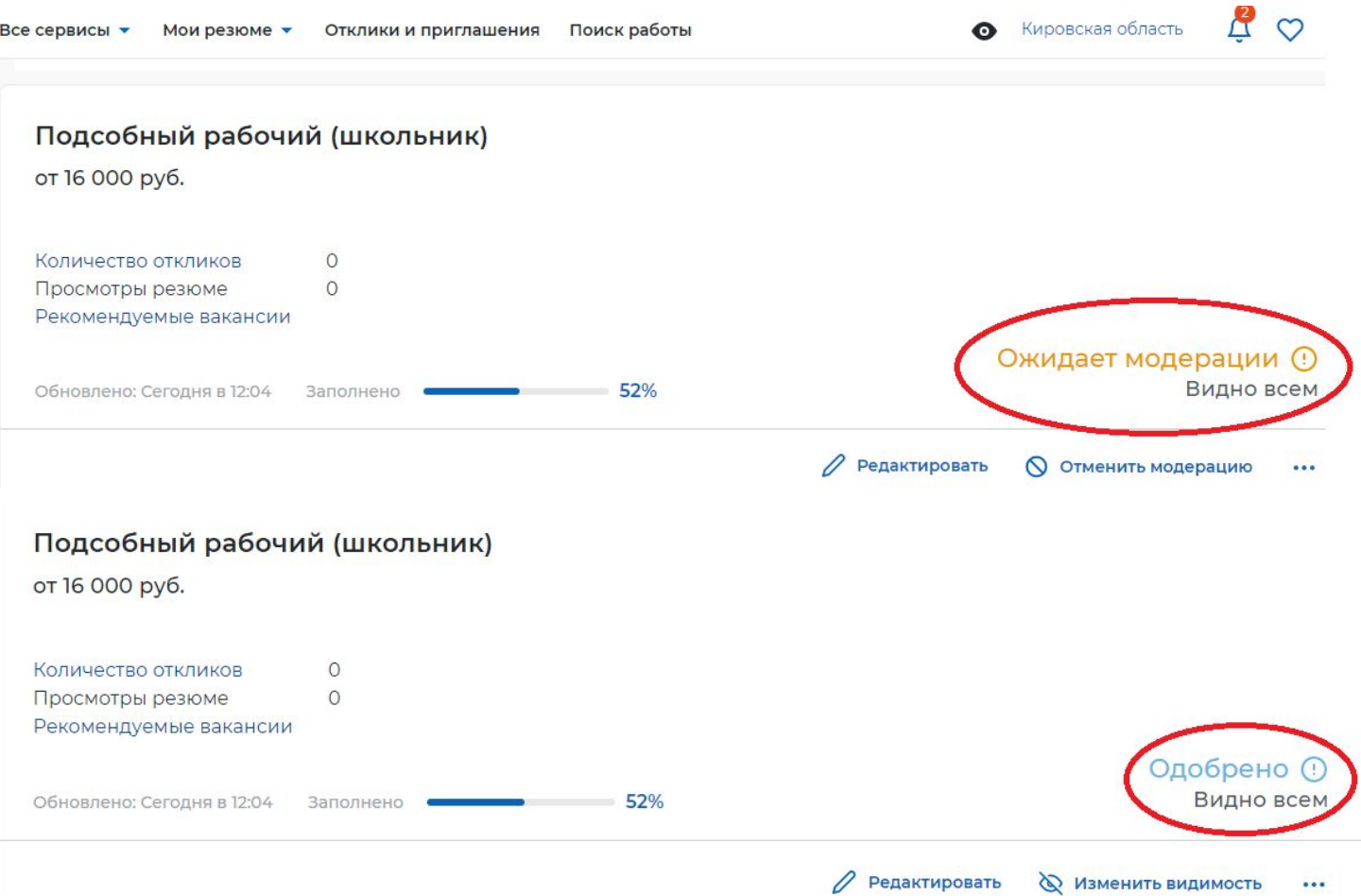

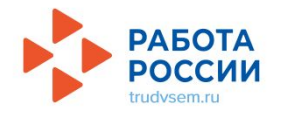

### ШАГ 12. «ПОДАЧА ЗАЯВЛЕНИЯ». Нажимаем «ВСЕ СЕРВИСЫ». В Каталоге услуг выбираем «ВСЕ УСЛУГИ». В поле «Регион оказания государственной услуги» выбираем «КИРОВСКАЯ ОБЛАСТЬ». Нажимаем «СОЗДАТЬ ЗАЯВЛЕНИЕ».

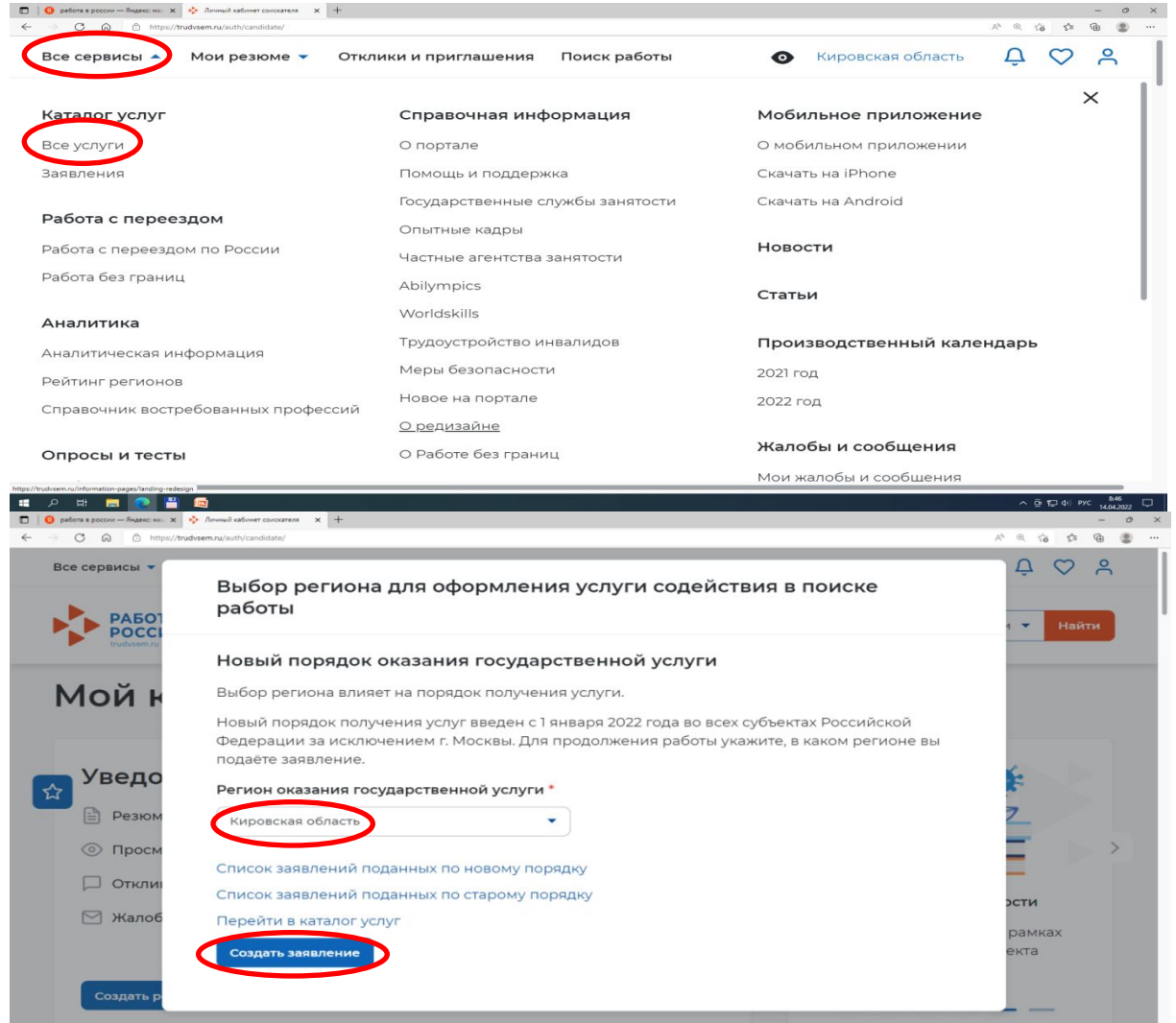

#### РАБОТА ОССИИ ШАГ 13. Открывается «Заявление о содействии в поиске подходящей работы». В разделе «Резюме» выбираем Резюме которое создали.

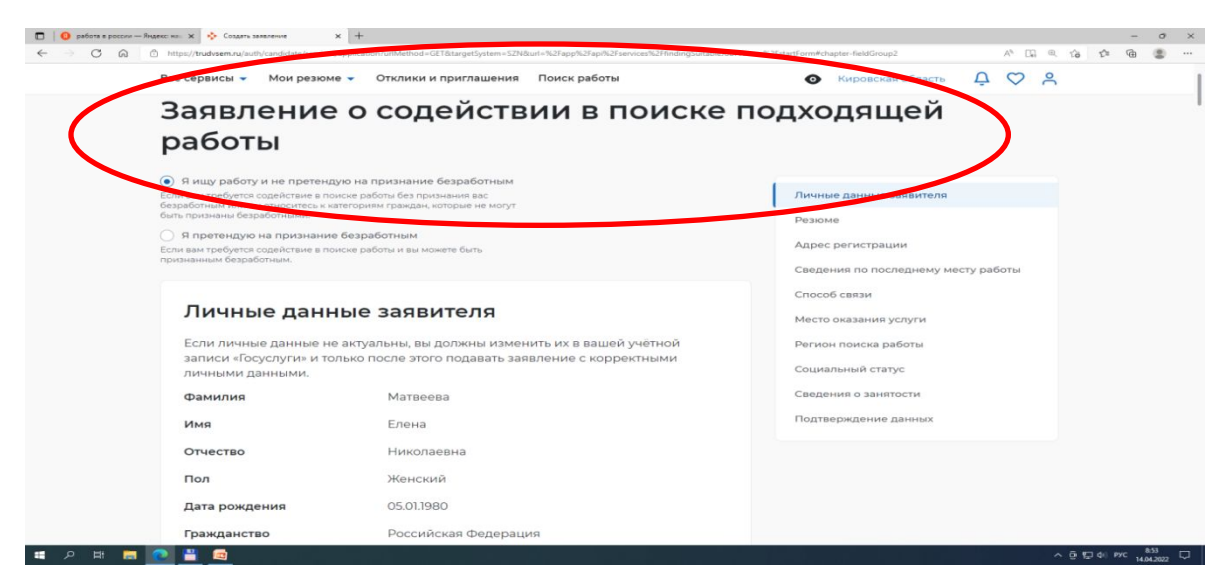

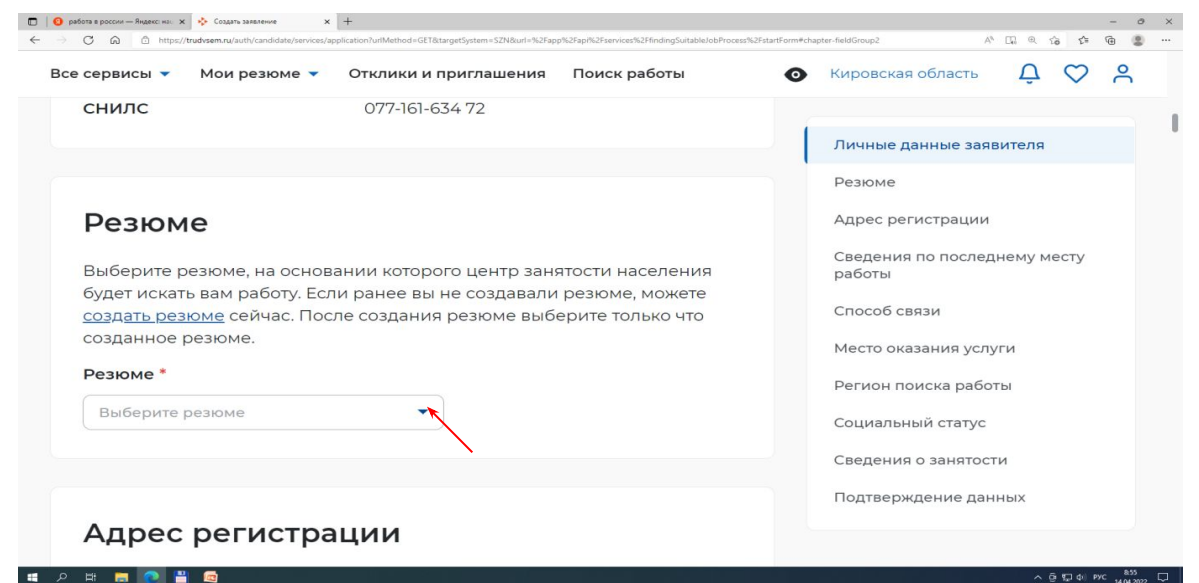

АБОТА В «Адресе регистрации» указываем регион, город, улицу, дом. Флажок в «Сведениях по последнему месту работы» оставляем неактивным.

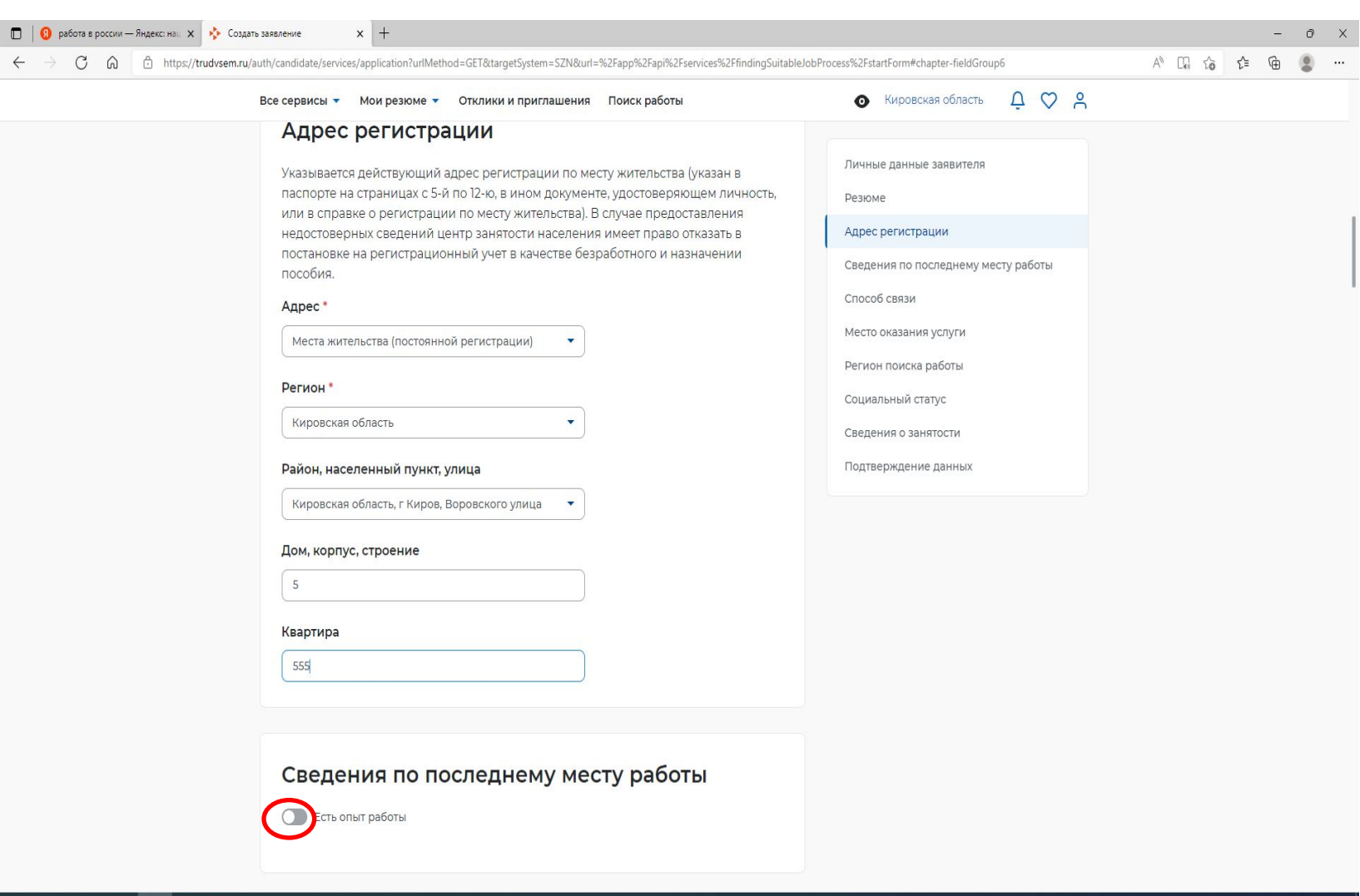

 $\blacksquare$ 

直 Q

### РАБОТА<br>РОССИИ В «Способ связи» выбираем «Лучше звонить мне по телефону». Место оказания услуг выбираем «Кировская область»

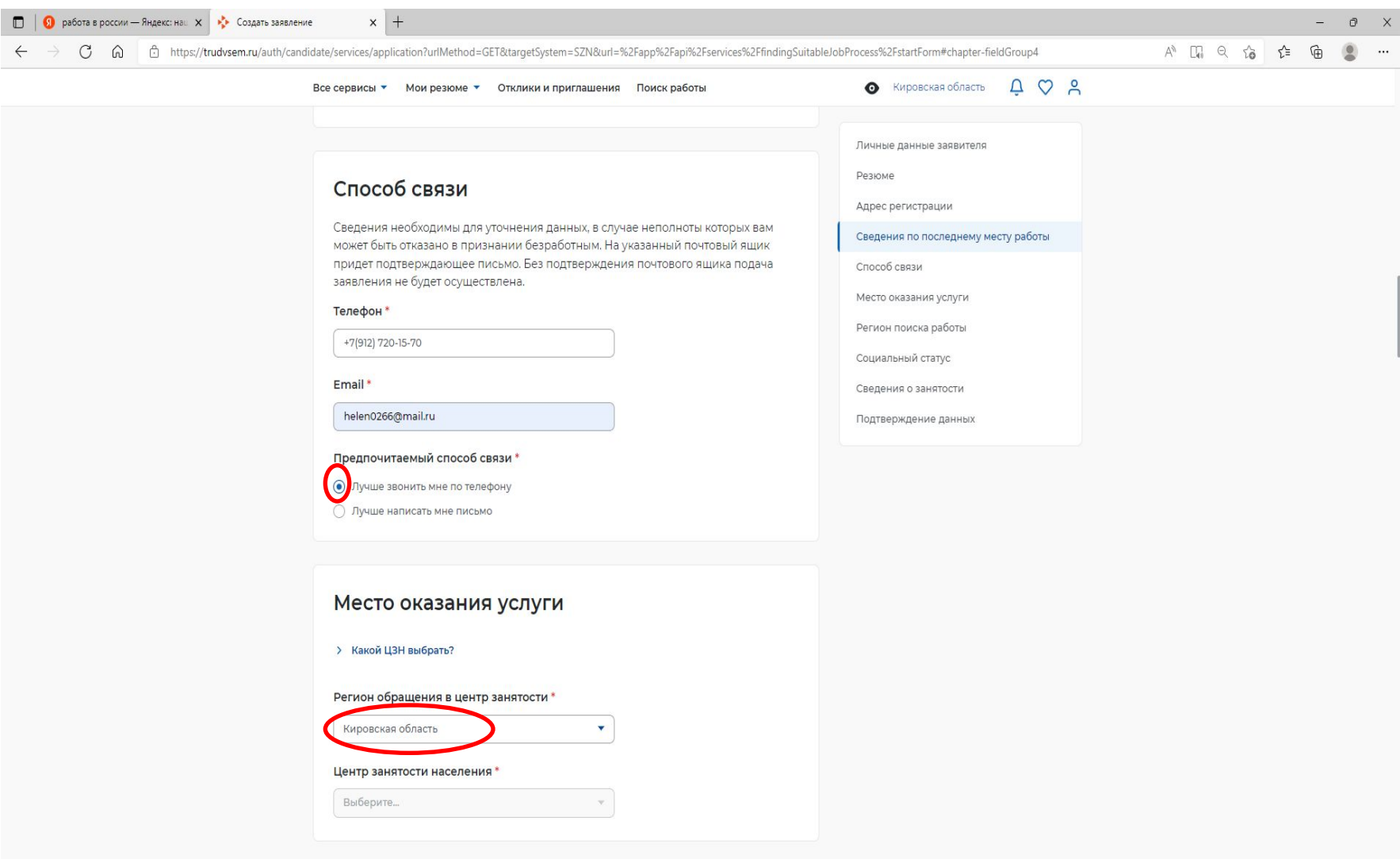

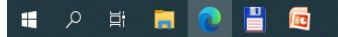

### В «Социальный статус» указываем «Являюсь несовершеннолетним в

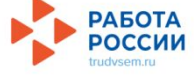

#### возрасте»-<br>• Создать заявление  $\times$  +  $C \nightharpoonup$ https://trudysem.ru/auth/candidate/services/applicat -<br>?urlMethod=GET&targetSystem=SZN&url=%2Fapp%2Fapi%2Fservices%2FfindingSuitableJobProcess%2FstartForm#chapter-fieldGroup Все сервисы ▼ Мои резюме ▼ Отклики и приглашения Поиск работы  $\bullet$  Кировская область  $\alpha$   $\alpha$   $\beta$ Пичные пачные задвителя Социальный статус Резюме Отношусь к гражданам предпенсионного возраста (в Алрес регистрации течение 5 лет до наступления возраста, дающего право на страховую пенсию по старости, в том числе назначаемую досрочно) Сведения по последнему месту работы Инвалид Способ связи Место оказания услуги Отношусь к категории детей-сирот, детей, оставшихся без попечения родителей, лиц из числа детей-сирот, детей, оставшихся без попечения Регион поиска работы родителей Социальный статус Имею ребенка (детей) в возрасте до 18 лет, факт рождения которого зарегистрирован в РФ Сведения о занятости Являюсь опекуном, усыновителем ребенка (детей) в Подтверждение данных возрасте до 18 лет, факт рождения которого зарегистрирован в РФ Имею ребенка (детей), факт рождения которого зарегистрирован компетентным органом иностранного государства Являюсь пенсионером н. ◎ 日 画 ● 日 园  $\wedge$   $\oplus$   $\oplus$   $\oplus$ **D O** работа в россии - Яндекс на ... X  $\frac{1}{2}$  Создать заявление  $x +$  $A^h \quad \Box \quad \mathsf{Q} \quad \mathsf{Q} \quad \mathsf{1} \mathsf{B}$ -> C Q <br />
8 https://trudvsem.ru/auth/candida es/application?urlMethod=GET&targetSystem=SZN&url=%2Fapp%2Fapi%2Fservices%2FfindingSuitableJobProcess%2FstartForm#chapter-fieldGroup5  $\frac{1}{2}$  $\mathbin{\textcircled{\scriptscriptstyle\mathsf{B}}}$ Кировская область  $\Delta$ ♡ Все сервисы • Мои резюме • Стклики и приглашения Поиск работы ⋒ **GDGUYIYI YI NGTGUTUVU** вляюсь несовершеннолетним в  $\overline{\smile}$ Личные данные заявителя озрасте от 16 до 18 лет Резюме Являюсь гражданином в возрасте от 18 до 25 лет, имеющим среднее Адрес регистрации профессиональное образование или высшее образование и ищущим работу в Сведения по последнему месту течение года с даты выдачи документа работы об образовании и о квалификации Способ связи Работаю, но желаю сменить работу/найти дополнительную работу Место оказания услуги Обучаюсь по очной форме обучения Регион поиска работы Являюсь женщиной в отпуске по уходу за Социальный статус ребенком до 3 лет Сведения о занятости вляюсь несовершеннолетним в зрасте от 14 до 18 лет Подтверждение данных

 $\rho$  H

#### РАБОТА Заполняем «Сведения о занятости»

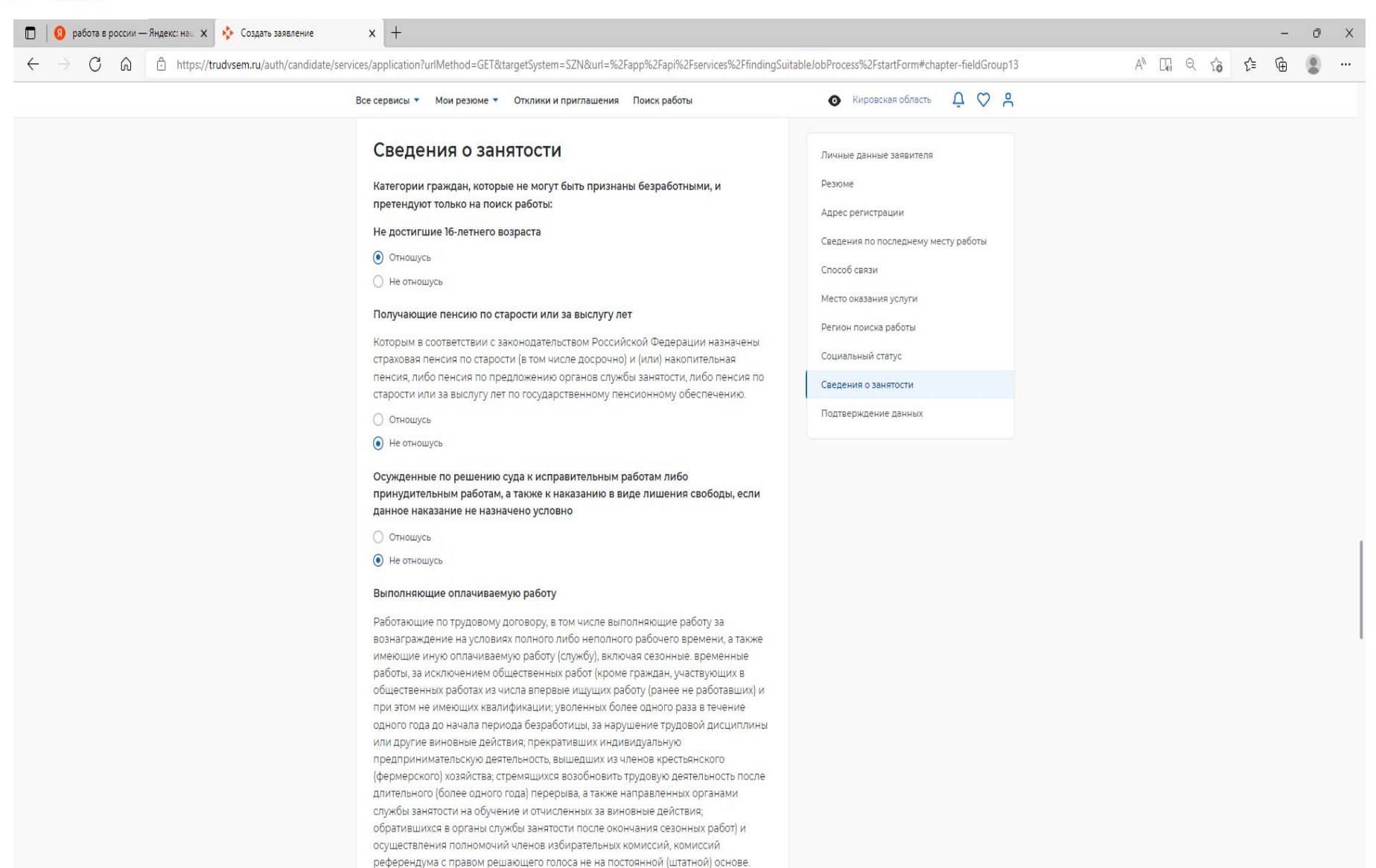

- Отношусь
- Не отношусь

Индивидуальные предприниматели, нотариусы, адвокаты

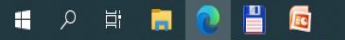

#### **РАБОТА** Заполняем «Подтверждение данных». Нажать «Отправить заявление»**ОССИИ**

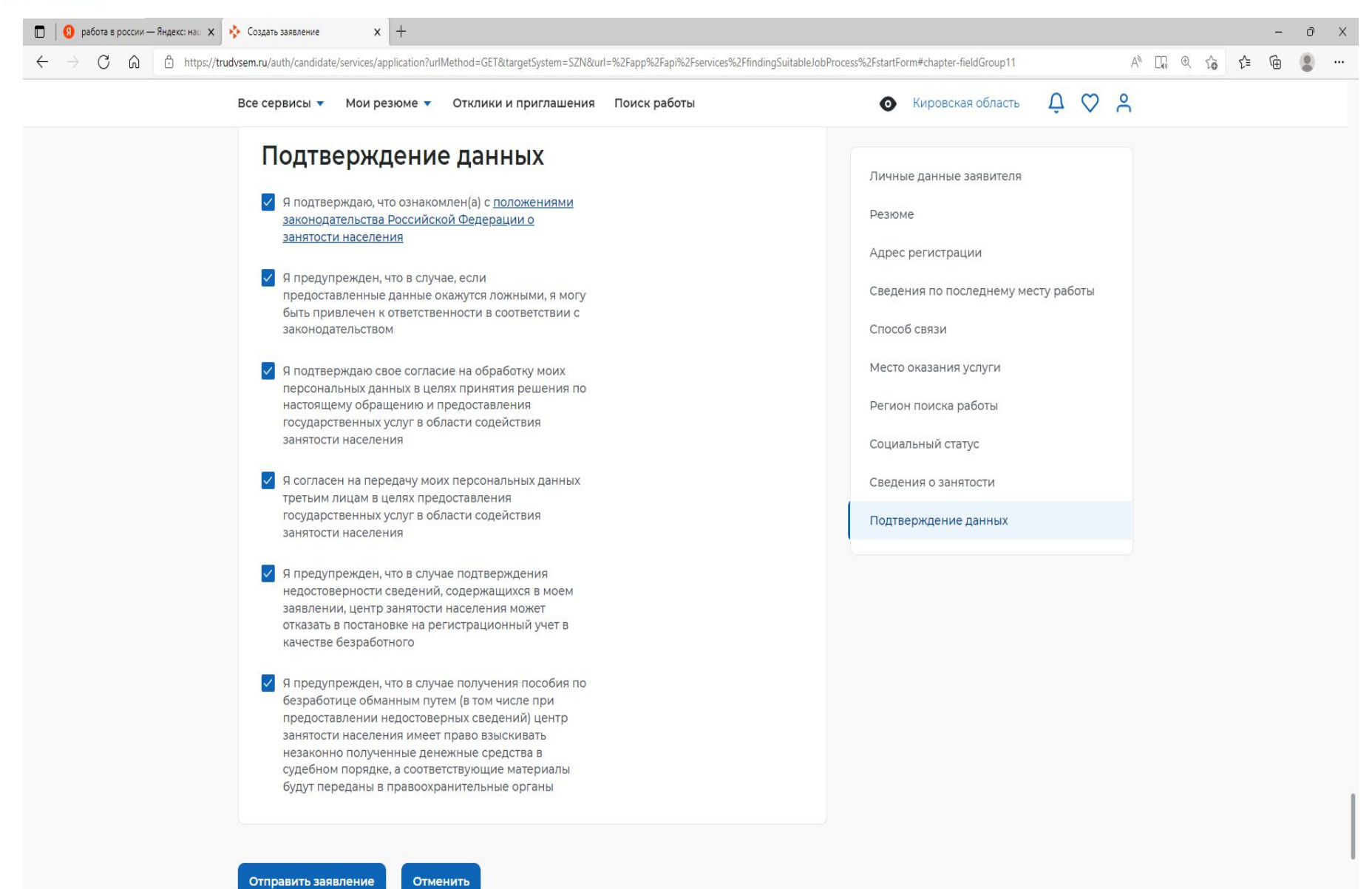

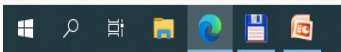